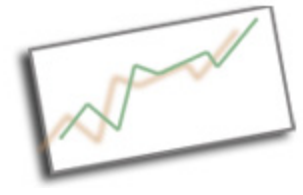

**Advanced Online Media** Dr. Cindy Royal Texas State University - San Marcos School of Journalism and Mass Communication

**Wordpress tips** Modifying your Wordpress site

1. Make a logo - develop your own logo that you can upload via the Appearance, Header page or via Media, and then addressing in the CSS - Appearance, CSS. 2. Take a moment to understand the layout of your home page. What are the names of the divs? Open the site, and choose View, Page Source. This will help you understand which things you may need to change in the stylesheet. For example, in the blog.onthatnote.com site. I have the following structure of divs:

wrapper header masthead branding access (role = navigation)

main container content

primary (class=widget-area)

footer colophon

3. Now that you have an idea of how the page is set up, you can start making changes. Go to Appearance, Editor and find your style.css. Your theme may have more than one stylesheet that you will work with. The first area typically has some default setting. You can skip this and move to the Layout area (if your stylesheet has one).

Start making changes to divs. Notice the sections in your stylesheet. They may be set up in certain areas, like layout, fonts, structure etc.

A good first step is to change the colors of all your divs so you can see where they are, what they look like.

If you want to adjust a divs margins, look for the margin styles. They may be in shortcut. Margin: 0 -240px 0 0;

it goes in this order: top right bottom left

# **Adjustments to php for user and date**

 $p$ >Posted by:  $\langle$ ?php the\_author\_posts\_link(); ? $\langle$ br  $\langle \rangle$  ?php the\_time('F j, Y'); ?> at  $\langle$  2  $\rangle$  = 2  $\rangle$  php the time('g:i a'); ? $\langle$  =  $\rangle$ 

in single.php

Add below title and above div class="entry"; replace other ways that user is displayed.

### **Adjustment to keep Wordpress from stripping iFrame when you switch to Visual mode**

add to functions.php to top of file, right after opening <?php tag.

//function to initialise the iframe elements function add\_iframe(\$initArray) { \$initArray['extended\_valid\_elements'] = "iframe[id|class|title|style|align|frameborder| heightliongdescimarginheightimarginwidthinameiscrollingisrciwidth]"; return \$initArray; }

//add the function to the WordPress editor using filters add filter('tiny mce before init', 'add iframe');

## **Add background image to a div**

background-image:url('http://blog.onthatnote.com/wpcontent/uploads/2011/03/otn\_logo.gif'); background-repeat:no-repeat;

## **Plug-ins**

You Can Javascript – adds the ability to embed javascript – use for Storify. **Twitter** Flickr Use Importers to allow you to import from another WP or Blogger.

## **No Blog Page on Site**

If you don't want a Posts page (blog) at all on your site, you can pick another page for your front pag (under Settings, Reading). But then you have to go into Pages, select the Posts page, and select Private as the Visibiity status (find that in the Publish box on the top right). That way, you can make it public any time you want to bring back the blog feature.